Instrukcije za instalaciju program za popis sa PDA uredjajima

Sa adrese http://www.matasoft.rs/download/programi/Skorpio\_popis.zip

Preuzeti fajl I raspakovati ga. U iz foldera Install na PC instalirati fajlove

- 1. Dataprovider (u toku instalacije kada zastane za izbor opcija, podesiti ENG(Amer) I PC(LATIN))
- 2. WindowsMobilePowerToys
- 3. MyMobiler
- 4. SQLServer x86 (obavezan na svim računarima i 32 i 64 bit)
- 5. SQLServer x64 (pored stavke 4 na na 64bitnim mašinama treba I ova verzija)
- 6. Vfpoledb
- 7. DLCEUSBViper

Samo za Windows 7 i noviji] **In ISamo za WinXpl Skorpio Desktopl** dataprovider **i** Windows Mobile Power Tovs **@MyMobiler125 02072010** ill SQLServerCE3.5-SP2-ForPC x64-ENU ill SQLServerCE3.5-SP2-ForPC x86-ENU **W**yfpoledb **i**DLCEUSBViper

Sve instalacije se obavljaju krajnje jednostavno NEXR – NEXT …. FINISH

# SAMO za Windows XP

Instalirati iz foldera Samo za WinXP program ActiveSync.

Nakon toga uređaj treba povezati sa računarom pomoću USB kabla.

Nakon prvog povezivanja uređaja na računar ili promene USB porta na računaru potrebno je ukazati računaru gde se nalazi drajver za uređaj. Računar će prepoznati nov hardware I tražiti njegovu instalaciju.

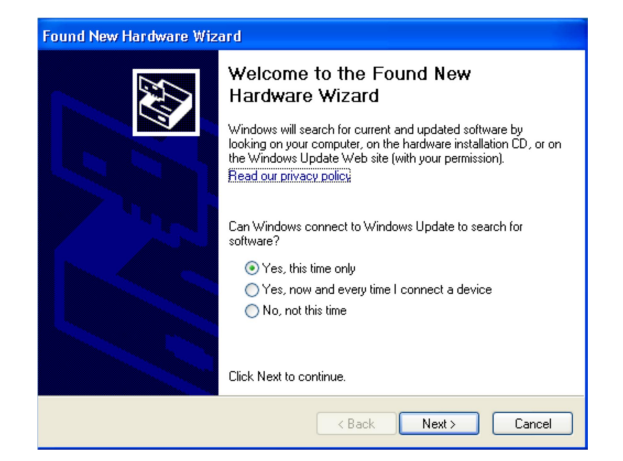

Treba kliknuti na Next. Posle par sekundi pojavljuje se sledeći prozor

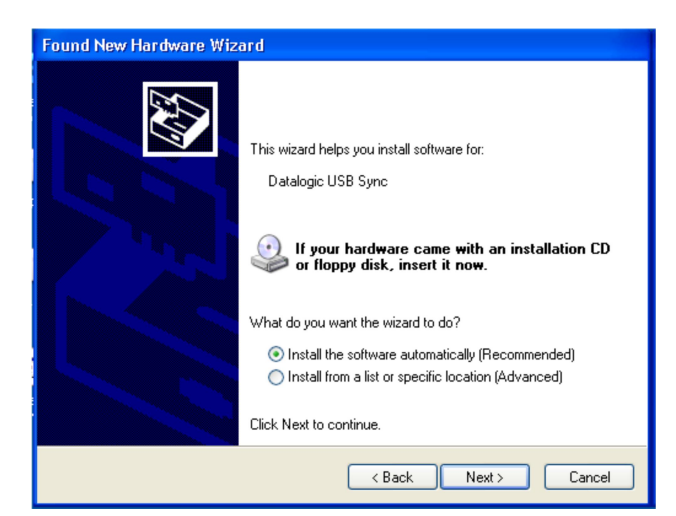

Treba kliknuti Next. Program ulazi u proceduru instalacije uređaja, nakon čega će zastati kako bismo mu ukazali na drajver za Microsoft ActiveSync

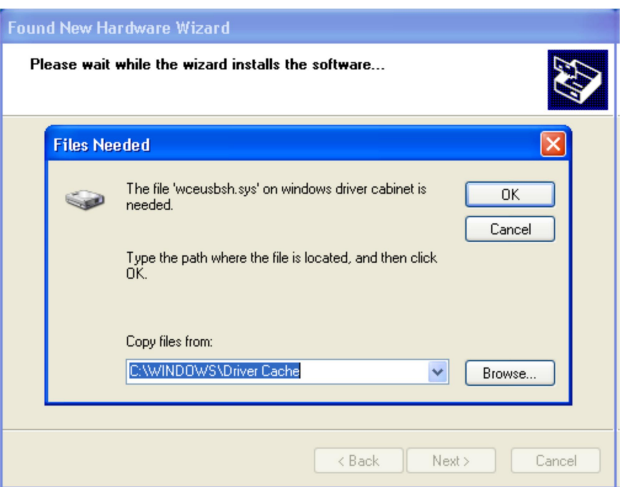

Potrebno je kliknuti na Browse i ukazati na sledeću putanju do drajvera: C:\Program Files\Microsoft ActiveSync\Drivers\wceusbsh kliknuti na OK i ukoliko iskoči upozorenje za instalaciju drajvera dozvoliti instalaciju (Continue Anyway), nakon toga Windows prepoznaje uređaj.

(Za ovo podešavanje može vam zatrebati pomoć nekog iskusnijeg korisnika Windows sistema).

Nakon uspešnog podešavanja drajvera za uređaj, program za komunikaciju sa uređajem Microsoft Active Sync se otvara i traži podešavanje načina korišćenja uređaja. Potrebno je izabrati opciju NO i kliknuti na Next. Nakon toga računar i Skorpio uređaj su upareni i može se nastaviti sa radom.

## SAMO za Windows 7 i noviji

Iz foldera Samo za Windows 7 I noviji instalirati fajl: WindowsMobileDeviceCentar-x86

Nakon povezivanaj uređaja (samo Datalogic Skorpio/Memor) u koliko se zatraži drajver sami fajlovi se nalaze u istom folderu gde I predhodna instalacija WindowsMobileDeviceCentar-x86 (za 32bit sistem) ili

WindowsMobileDeviceCentar-x64 (za 64bit sistem). Kada se uredjaj poveze I ako se desi da system ne prepozna PDA iz Device Manager-a desni klik na problematičan uredjaj I navesti ga na driver iz foldera Samo za Windows 7 I noviji. Ako ni to ne prodje pratiti upustva iz ovog fajla http://matasoft.rs/download/dokumenta/CE42\_Sync\_to\_W7.pdf

Iz arhive folder Skoroio\_Desktop iskopirati u root jedne od particija (obično pored foldera RAD). Unutar foldera se nalazi settings.XML

konfiguracioni fajl koji ima sadržaj: <?xml version="1.0" encoding="utf-8" ?> <settings> <server> <maticna>D:/rad/Firma</maticna> <user>AdsSys</user> <password></password> <servertype>REMOTE</servertype> </server> </settings>

Linija:

<servertype>LOCAL</servertype> ima I varijaciju <servertype>REMOTE</servertype> kada postoji ADS server Korisnik podešava samo ove dve zatamljene linije. Prva je putanja do ADS foldera a druga je tip ADS server koji se koristi.

Ako je sve dobro podešeno pokreće se program Skorpio\_Desktop.exe (na uređaju sve pokrenuti programi moraju biti zatvoreni).

#### Punjenje uređaja podacima za rad:

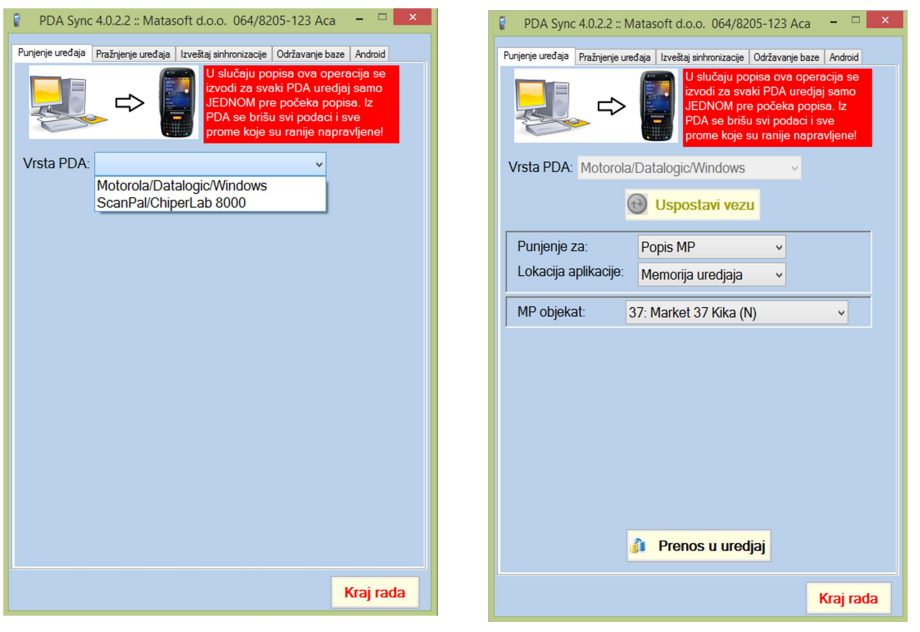

- 1. Vrsta PDA
- 2. Uspostavi vezu
- 3. Izabrati vrstu punjenja
- 4. Izabrati lokaciju punjenja
- 5. Kliknuti na prenos u uređaj

Sačekate da se završi punjenje i ukoliko nema grešaka dobićete izveštaj da o puinjenju uređaja i sve je spremno za popis. Iz foldera BACKUP na PDA uredjaju pokrenuti program SkorpioFW2 (specijalizovan samo za popis)

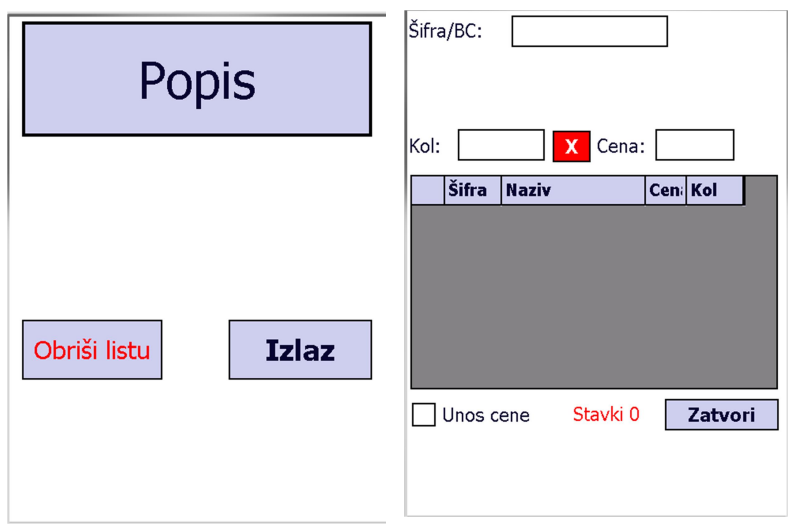

Prvo pokretanje popisa nakon punjenja traja nešto duže.

U polje Šifra/Barkod: može se ručno ukucati šifra artikla i pritisnuti taster Ent (Enter na nekim uređajima) ili skenirati barkod pritiskom na taster Scan na uređaju. VAŽNO: Pri unosu prvog barkoda ili šifre treba sačekati 3-4 sekunde za inicijalizaciju šifarnika nakon čega su svi sledeći unosi trenutni bez čekanja. Nakon toga program prepoznaje o kom se artiklu radi ispisuje naziva artikla, jedinicu mere i cenu.

Ukoliko pritisnemo Esc(ili crveni X pored količine) artikal se poništava i možemo ponovo uneti isti artikal, a ukoliko se pritisne Ent korisnik se prebacuje na Količinu kako bi korigovao unos. Svaki unos u tabelu se broji i uvećva se brojač kako bi korisnik ima u vidu koliko je stavki popisao. Isti artikal može biti unet više puta, program će sabrati količine prilikom knjiženja popisne liste. Program automatski nakon unosa oko 118 stavki otvara novu popisnu listu, to korisnik ne vidi već kada se bude knjižila popisna lista u osnovnom programu Matasoft biće prikazan broj popisne liste. Broj unosa stavki nije ograničen. Preporučuje se unos do 1000 stavki. Kada se završi unos potrebno je popisnu listu sinhronizovati (poslati na centrali server radi knjiženja). Jednim klikom na Ok (na nekim uređajima X) u gorenjem desnom uglu ekrana, vraćamo se na glavni meni programa.

### Preuzimanje podataka iz uređaja: (NA PDA NE SME BITI POKRENUTA APLIKACIJA!!!)

Na uređaju isključimo sve programe (kao kada smo ga punili podacima).

Uređaj se poveže sa računarom i pokrene program Skorpio\_Desktop.

Bira se opcija Pražnjenje uređaja, potom se klikne na Uspostavi vezu, podaci koje možemo uneti su opcioni. Naziv kopije baze: postavlja naziv kopije baze koja se preuzima iz uređaja u slučaju neke havarije da se podaci ne izgube, ova kopija se svakako pravi a sam naziv se automatski generiše ukoliko se ne unese. Izabrati lokaciju aplikacije (Memorija uređaja, Sd kartica .....) Klikom na preuzmi podaci se preuzimaju iz uređaja, pravi se rezervna kopija baze i podaci automatski upisuju u pomoćni PredPr.dbf u glavnoj aplikaciji iz koga kasnije glavna aplikacija kreira popisnu listu.

### INSTRUKCIJE U SLUČAJU PROBLEMA KOD INSTALACIJE

Ako active sync javi gresku pri povezivanju:

- 1) raskačiti PDA uredjaj sa računara
- 2) ugasiti rapimgr.exe iz task manager
- 3) pokrenuti C:\Programs\Microsoft ActiveSync\rapimgr.exe
- 4) zakačiti uredjaj ponovo

U slučaju problema kod povezivanja PDA uredjaj na Windos 7 ili noviji, ispratiti instrukcije sa ovog fajla. http://matasoft.rs/download/dokumenta/CE42\_Sync\_to\_W7.pdf

Ovo je obično problem sa Datalogic Memor i Motorola uredjajima

## INSTALACIJA PROGRAMA NA PDA UREĐAJ

NA PDA uređaj program instalira tako što se iskopira folder BACKUP koji se nalazi u ZIP fajlu na putanji ..\Install na PDA\Backup. Program na PDA mora da se nalazi u folderu BACKUP folderu. Datalogic Skorpio već ima ugradjen folder koji se zove BACKUP i onda samo fajlove snimiti u njega, kod ostalih se pravi folder BACKUP na disku uredjaja koji ima najviše slobodnog prostora.

Ako se uredjaj koristi samo za Popis onda se koristi aplikacija SkorpioFW2 i nije potrebno ništa više instalirati na PDA da bi program radio. Ako se PDA koristi za prijem, izdavanje robe onda mora da ima na sebi instaliran .NET Framework 6.5. Neki modeli već imaju instalirano dok se kod ostalih instalira ručno preko fajla koji se iskopira na PDA i pokreće se direktno na PDA. Na putnji \Install na PDA\.NETCF 3.5\ se nalaze različite verzije zavisno od operativnog sistema na

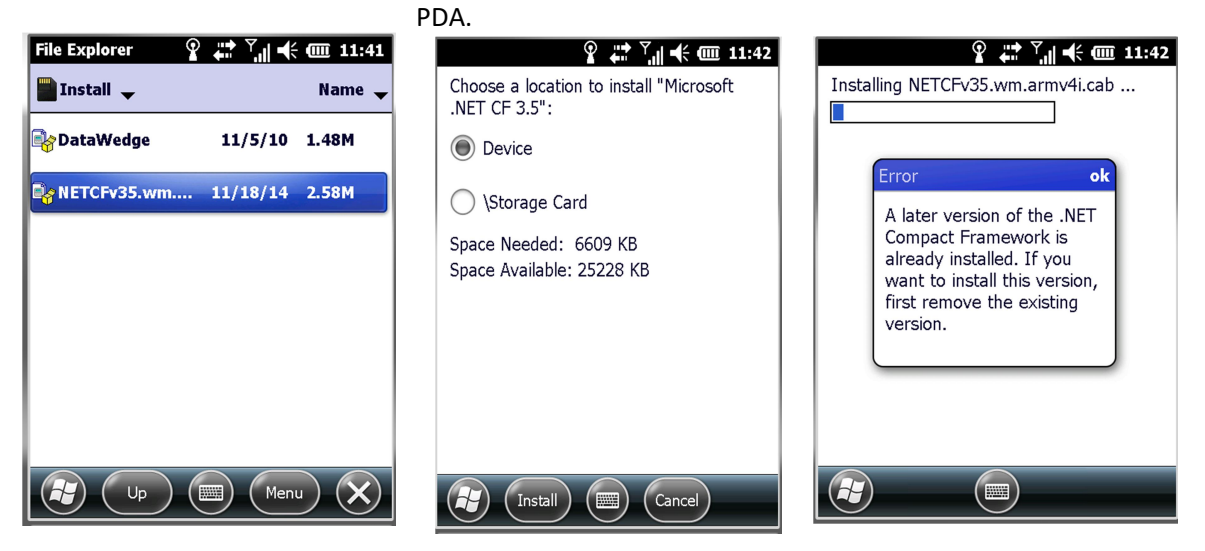

Ako je .NET već instaliran prijaviće poruku ako nije uradiće instalaciju i PDA uredjaj je spreman za upotrebu. Najbolje je nakon inicijalne instalacije uraditi i update uredjaja, tj. Iskopirati najnovije verzije aplikacije Skrorpio.exe i SkropioFW2.exe sa http://matasoft.rs/download/Skorpio/Update/

U desktop aplikaciji matasoft, svi PDA uredjaji Skorpio, Motorola, M3 Blacki. . . se podešavaju isto preko opcije Razno – Terminali – Podešavanje, treba podesiti TIP:5 i oba parametra ispod toga na ..\BAZA\

# PODEŠAVANJE APLIKACIJE NA PDA i NA SERVERU ZA KONTROLU PRIJEMA/IZDAVANJA

Kada je aplikacija instalirana na PDA potrebno je uraditi i aktivaciju aplikacije. Aplikacija se pokreće iz foldera BACKUP ili još jednostavnije preko ikonice koja se postavlja na desktop na sledeći način.

- a) Kod starijih modela gde se vidi klasičan desktop sa ikonicama, klikne se na Skorpio.exe jednom pa se ide na File – SendTo – Desktop as shortcut
- b) Kod uredjaja koji nemaju kalsičan desktop (PDA sa Winfows 6.5) pogledati slike

START – File Explorer – oznaci se Skorpio.exe pa MENU – EDIT - Copy

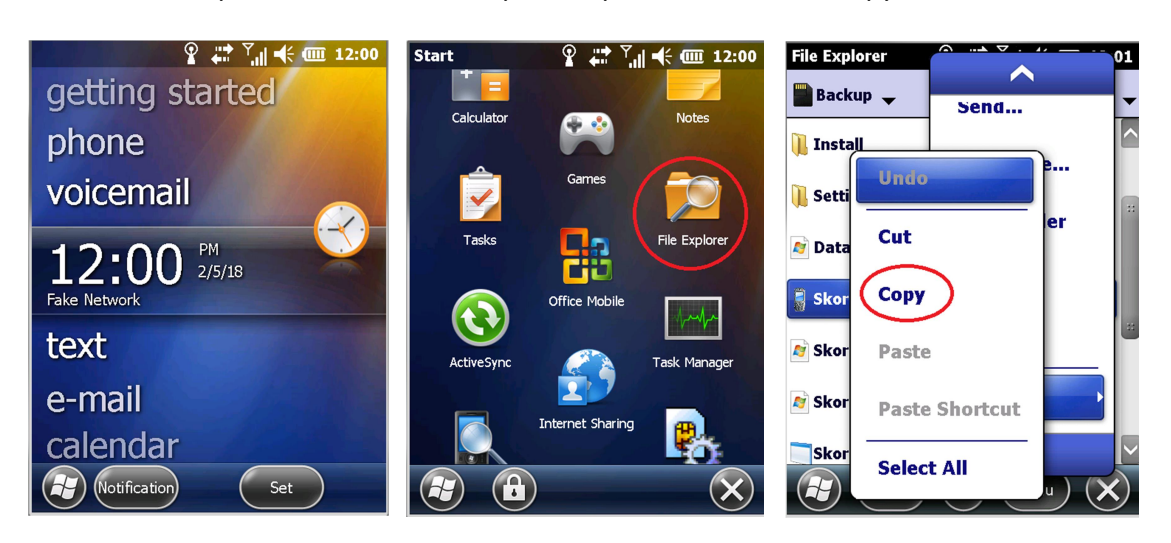

Potom se na PDA otvori folder Windows – Start menu – Programs – MENU - EDIT – Paste shortcut. Zatim se zadrži duži pritisak na fajl i ide EDIT – RENAME i dati mu ime Skorpio.

Nakon toga je program u listi kada se klikne na START ali je na dnu ekrana. Treba ga dugim pritiskom na ikonicu polako prevući na vrh ekrana kako bi operaterima bio dostupniji.

## RAD SA UREDJAJIMA IZ SERIJE CIPHER LAB 8000

### 1. Punjenje uredjaja podacima za popis

Sa matasoft.rs/download/ skinuti folder Terminal i smestiti ga u novou ADS, Baza. Iz foldera pokrenuti inslaciju CP210x\_VCP\_Win\_XP\_S2K3\_Vista\_7.exe koja pravi virtuelni COM port za bazu koja se povzuje preko USB porta.

Uredjaj se poveze na bazu. Otvori se na računaru Device Manager (Start pa se kuca Device Manager, ili Start dugme na tastaturi + PAUSE pa se bira sa leve strane Device Manager)

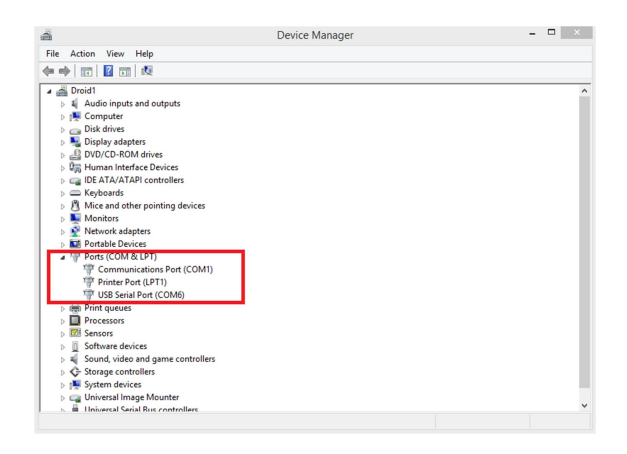

U programu se podesi Razno – Terminali – Podesavanja Tip terminala: 7 Putanje obe: ..\baza\prijem\dost\ Posle cuvanja podesavanja mora da se izadje i udje u program. A na PDA Terminalu podesiti kao na slici

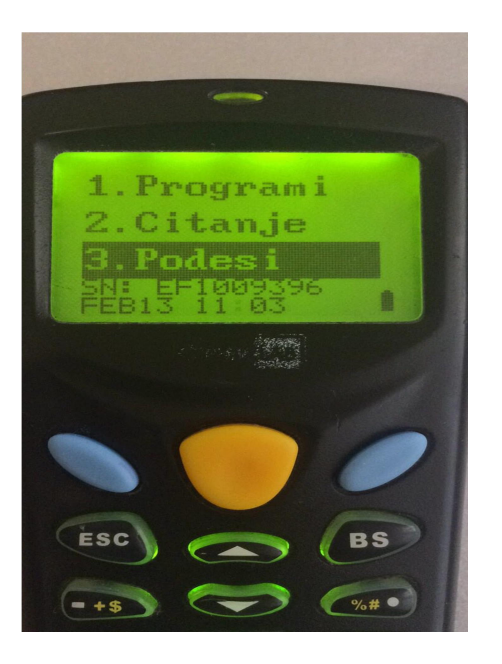

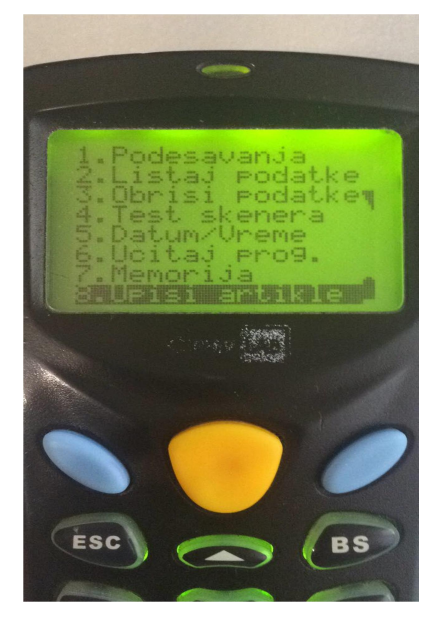

Uradi se Razno-Terminali-Priprema podataka a potom i punjenje.

### Pokrece se program

Sa Browse se odabere lokacija lookup.txt fajla koji se nalazi u ..baza\prijem\dost\

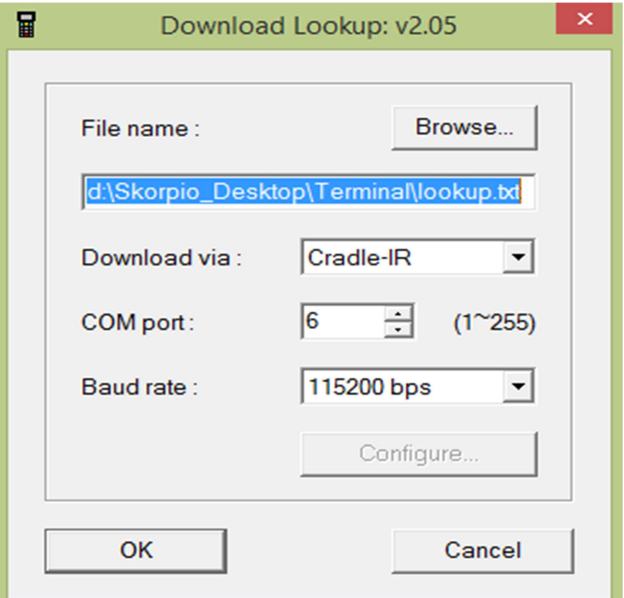

Ostali parametri

Download via: Cradle-IR

COM port: Ovde se bira COM port koji smo pronašli u prvom koraku u Device Manager-u (u mom slučaju je to broj 6 a kod Vas najverovatnije broj 1)

Baud rate: 115200 bps

Kliknete na OK

Pojaviće se prozor

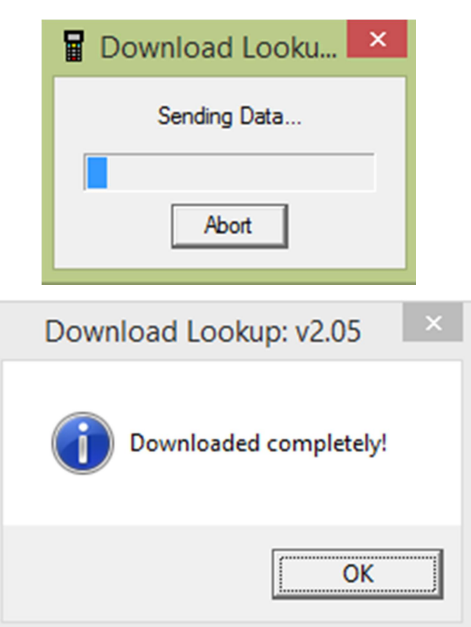

I to je znak da se podaci prenose u Terminal i njemu se ispisuje koliko je podataka primio

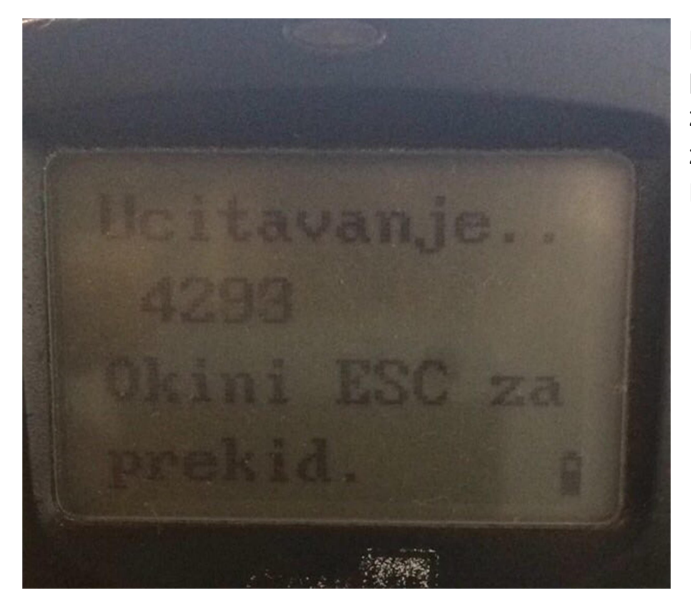

Kada se prenos podataka završi čuje se zvučni signal da je prenos gotov i pojaviće se poruka kao na slici. Poruka se zatvori na OK i prozor koji se pojavi posle poruke se zatvori.

Možete povezati sledeći uredjaj i nastaviti punjenje.

Na terminalu se bira opcija 1. Programi pa Popis robe i ukucavaju se stavke.

Postoje 2 opcije za popis, jedna je bez unosa prodajne cene i druga sa unosom prodajne cene. Kada firma vec koristi nas program i ima cene onda se bira opcija bez unosa prodajne cene.

Ukoliko se stavka ponovi na popisu program ispisuje koliko je već popisano.

## 2. Pražnjenje uredjaja

Pražnjenje urežaja se radi tako što se Terminal postavi na bazu, sa ESC se izadje iz popisa i bira se opcija 2.Citanje pa POPIS

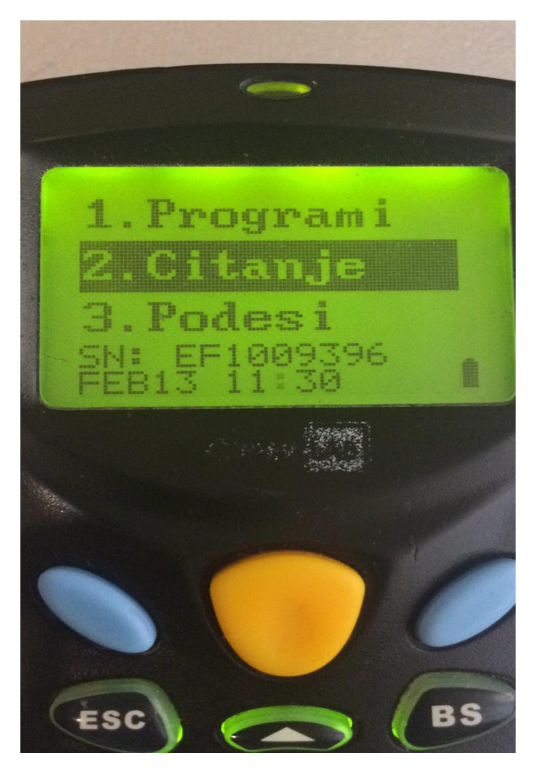

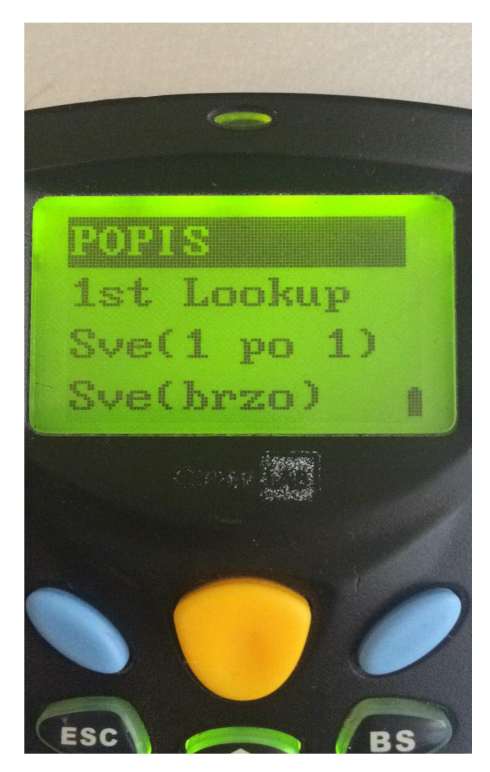

Potom se pojavljuje program koji radi upis podataka u Terminal. Treba da bude podešen kao na slici stim da je najbitnije da se proveri COM port da li je ispravan kao i u ranijim instrukcijama kada smo radili punjenje. Putanja Directory treba da se preko dugmeta Browse podesi do Baza\Prijem\Dost\, a File name ostaje isto iscitano.TXT.

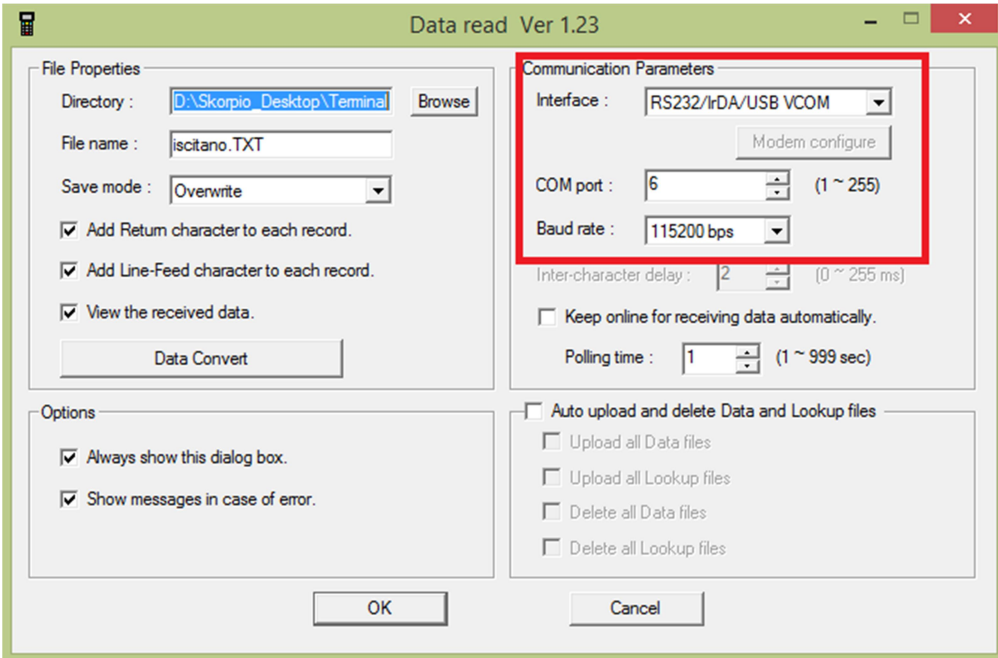

### Klikne se na OK i izlati prozor

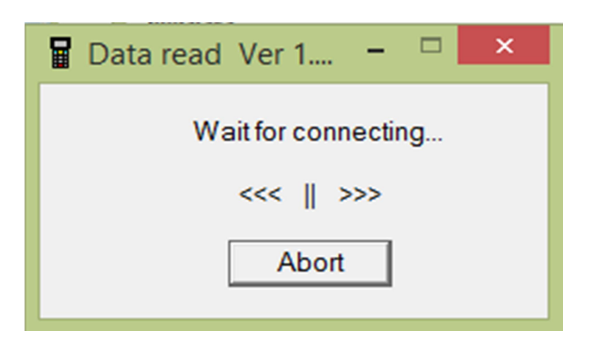

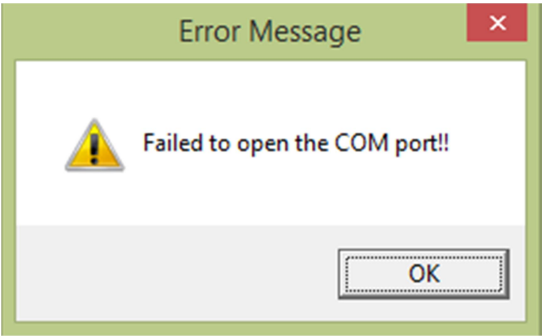

Ukoliko nesto nije dobro podeseno ili se Terminal ne odaziva izlazi poruka

Tada treba proveriti parametre i pokušati ponovo ili pozvati tehničku podršku.

Ukoliko je sve ispravno program preuzima podatke i što se vidi na slici

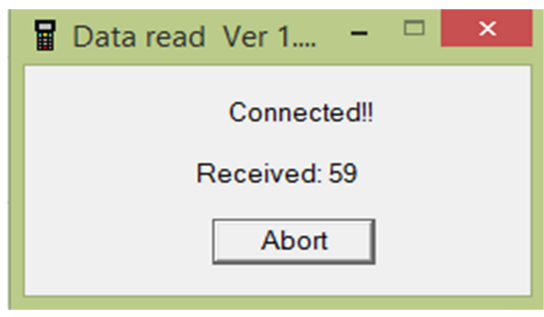

Kada se prenos završi iskočiće prozor sa potvrdom koliko je stavki preuzeto.

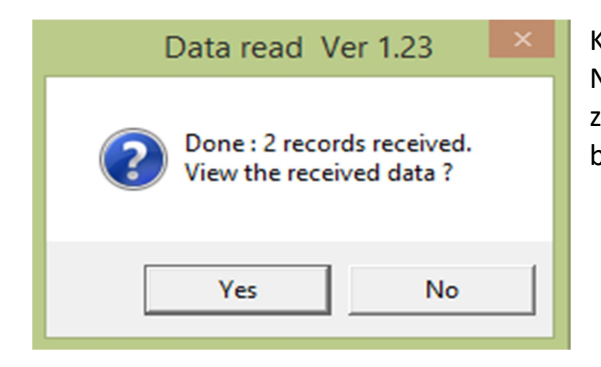

Kliknuti na NO, je ne želimo da otvoramo podatke. Nakon toa se vraća prozor programa za punjenje koji treba da zatvorimo na Cancel, i sada se konačno podaci prepisuju u glavnu bazu na računaru.

Tada su podaci isprano prenešeni u bazu na računaru. NA TERMINALU NE DIRATI JOŠ UVEK NIŠTA Sada treba ući u program na računaru, ući na Mp Nab – Popis – preći preko zaglavlja i na unosu stavki pritisnuti F5 i pojaviće se lista stavki. Sa F6 se unosi broj liste koji se uvozi na popisnu listu. Broj liste se vidi u tabeli na ekranu, obično je 1.

Tek kada se proknjiži popisna lista na računaru na terminalu se bira opcija kao sa slika ispod.

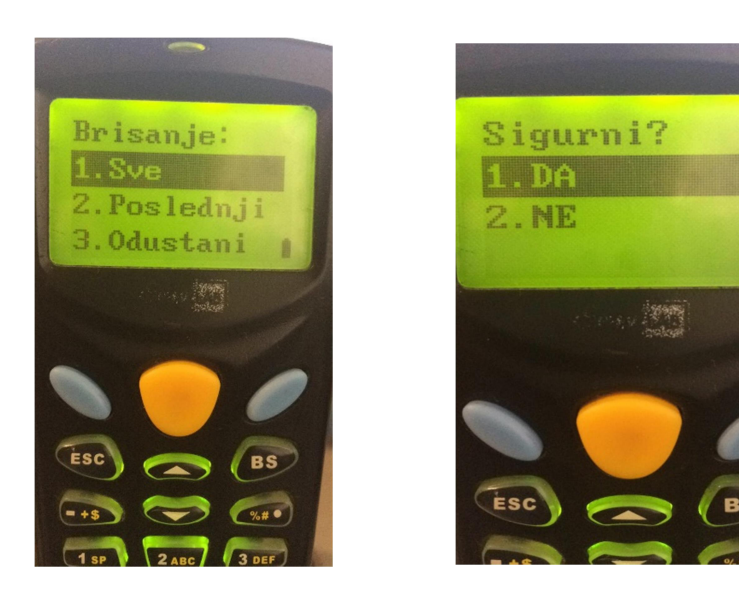

Da bi uređaj mogao ponovo da se koristi za unos podataka potrebno je ponovo ga napuniti podacima